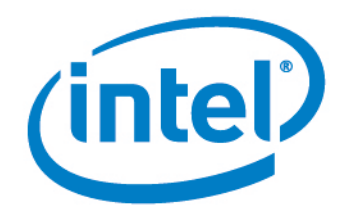

# Intel® Small Business Advantage (Intel® SBA)

Release Notes for OEMs

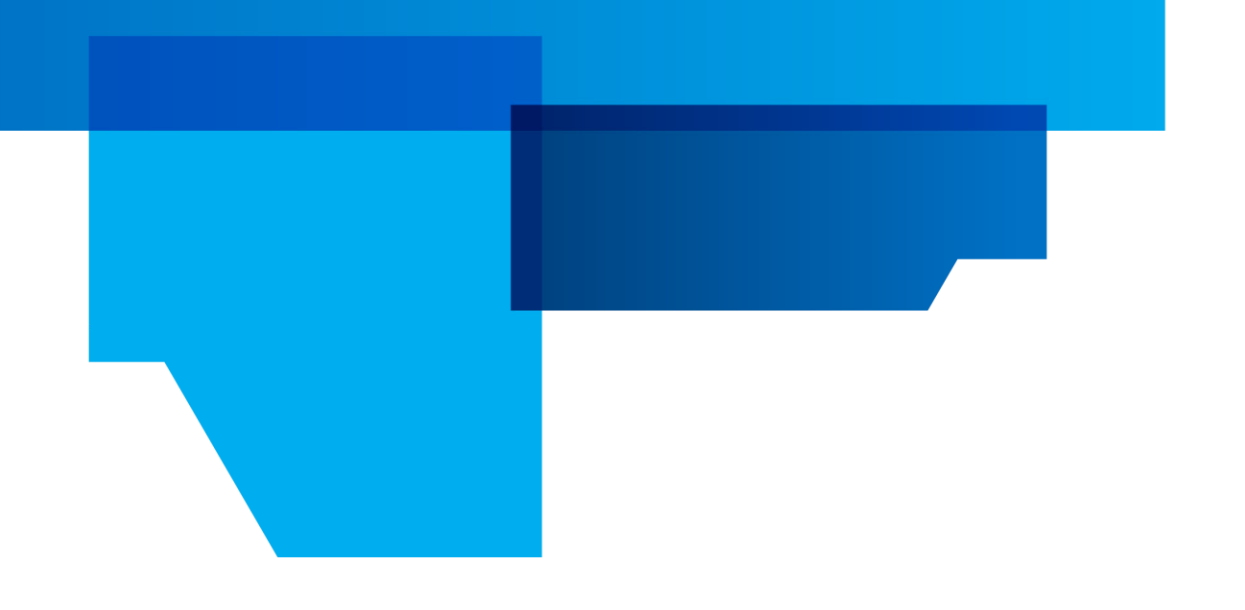

Document Release Date: October 16, 2015

#### **Legal Information**

INFORMATION IN THIS DOCUMENT IS PROVIDED IN CONNECTION WITH INTEL PRODUCTS. NO LICENSE, EXPRESS OR IMPLIED, BY ESTOPPEL OR OTHERWISE, TO ANY INTELLECTUAL PROPERTY RIGHTS IS GRANTED BY THIS DOCUMENT. EXCEPT AS PROVIDED IN INTEL'S TERMS AND CONDITIONS OF SALE FOR SUCH PRODUCTS, INTEL ASSUMES NO LIABILITY WHATSOEVER AND INTEL DISCLAIMS ANY EXPRESS OR IMPLIED WARRANTY, RELATING TO SALE AND/OR USE OF INTEL PRODUCTS INCLUDING LIABILITY OR WARRANTIES RELATING TO FITNESS FOR A PARTICULAR PURPOSE, MERCHANTABILITY, OR INFRINGEMENT OF ANY PATENT, COPYRIGHT OR OTHER INTELLECTUAL PROPERTY RIGHT.

A "Mission Critical Application" is any application in which failure of the Intel Product could result, directly or indirectly, in personal injury or death. SHOULD YOU PURCHASE OR USE INTEL'S PRODUCTS FOR ANY SUCH MISSION CRITICAL APPLICATION, YOU SHALL INDEMNIFY AND HOLD INTEL AND ITS SUBSIDIARIES, SUBCONTRACTORS AND AFFILIATES, AND THE DIRECTORS, OFFICERS, AND EMPLOYEES OF EACH, HARMLESS AGAINST ALL CLAIMS COSTS, DAMAGES, AND EXPENSES AND REASONABLE ATTORNEYS' FEES ARISING OUT OF, DIRECTLY OR INDIRECTLY, ANY CLAIM OF PRODUCT LIABILITY, PERSONAL INJURY, OR DEATH ARISING IN ANY WAY OUT OF SUCH MISSION CRITICAL APPLICATION, WHETHER OR NOT INTEL OR ITS SUBCONTRACTOR WAS NEGLIGENT IN THE DESIGN, MANUFACTURE, OR WARNING OF THE INTEL PRODUCT OR ANY OF ITS PARTS.

Intel may make changes to specifications and product descriptions at any time, without notice. Designers must not rely on the absence or characteristics of any features or instructions marked "reserved" or "undefined." Intel reserves these for future definition and shall have no responsibility whatsoever for conflicts or incompatibilities arising from future changes to them. The information here is subject to change without notice. Do not finalize a design with this information.

The products described in this document may contain design defects or errors known as errata which may cause the product to deviate from published specifications. Current characterized errata are available on request. Contact your local Intel sales office or your distributor to obtain the latest specifications and before placing your product order. Copies of documents which have an order number and are referenced in this document, or other Intel literature, may be obtained by calling 1-800-548-4725, or go to: [http://www.intel.com/design/literature.htm.](http://www.intel.com/design/literature.htm)

Intel, Intel vPro, Intel Digital Marketplace, and the Intel logo are trademarks of Intel Corporation in the U.S. and/or other countries.

Microsoft, Windows, and the Windows logo are trademarks, or registered trademarks of Microsoft Corporation in the U.S. and/or other countries.

3rd Party marks and/or logos and copying should be respected.

\* Other names and brands may be claimed as the property of others.

Copyright © 2015, Intel Corporation. All rights reserved.

This Intel® Small Business Advantage ("Software") is furnished under license and may only be used or copied in accordance with the terms of that license. No license, express or implied, by estoppel or otherwise, to any intellectual property rights is granted by this document. The Software is subject to change without notice, and should not be construed as a commitment by Intel Corporation to market, license, sell or support any product or technology. Unless otherwise provided for in the license under which this Software is provided, the Software is provided AS IS, with no warranties of any kind, express or implied. Except as expressly permitted by the Software license, neither Intel Corporation nor its suppliers assumes any responsibility or liability for any errors or inaccuracies that may appear herein. Except as expressly permitted by the Software license, no part of the Software may be reproduced, stored in a retrieval system, transmitted in any form, or distributed by any means without the express written consent of Intel Corporation.

#### Contents

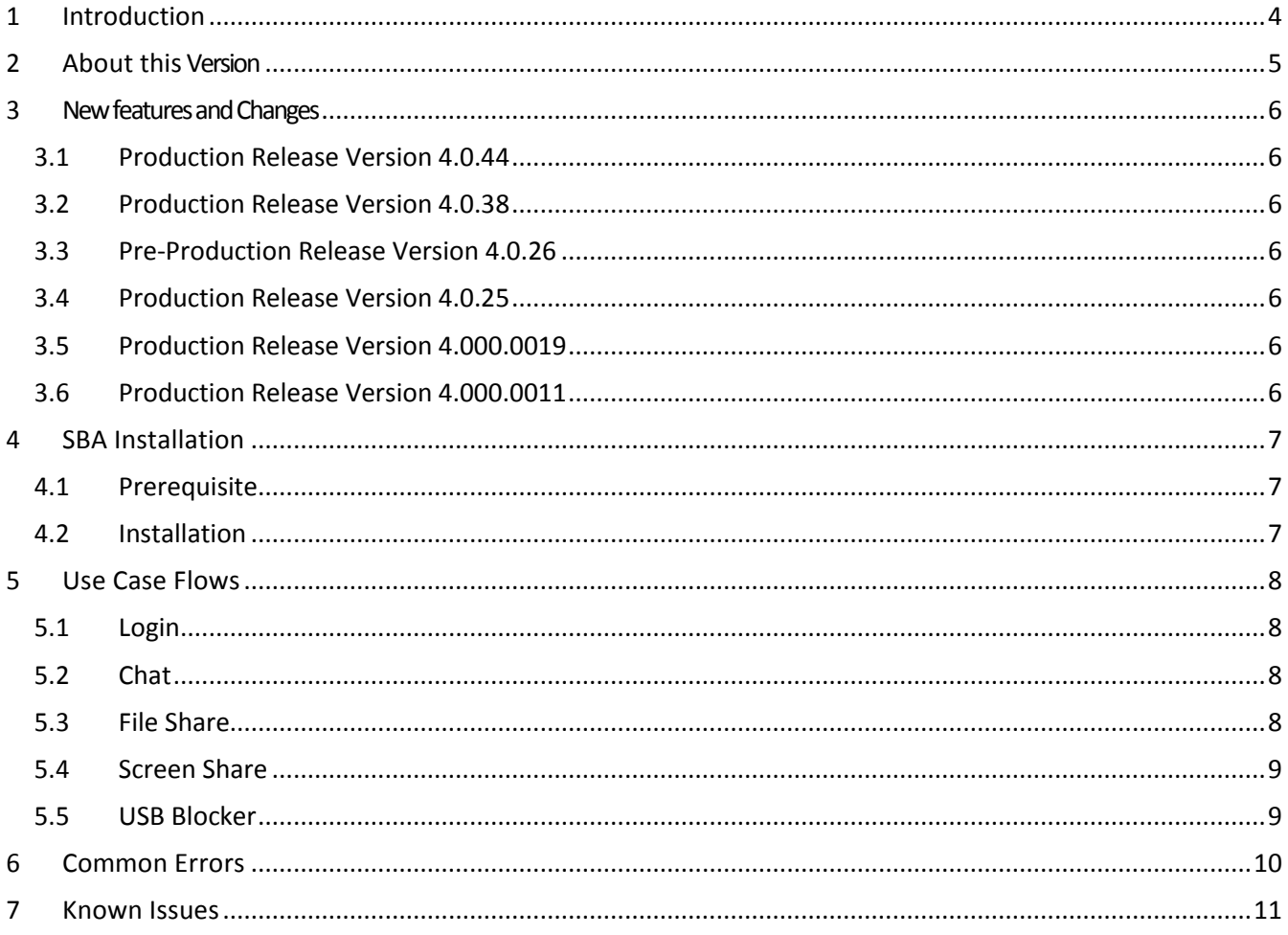

# <span id="page-3-0"></span>**1 Introduction**

This document describes the new features of Intel  $\,\hat{}$  Small Business Advantage (Intel  $\,\hat{}$ SBA).

Intel® SBA provides an out-of-the-box hardware-based security and productivity suite designed for small business users. It will help small businesses maximize the value of their devices and will simplify their working lives.

Intel® SBA offers a server-like solution without a server. No special configuration is required to use Intel® SBA. Intel® SBA brings a consistent experience and seamless collaboration between team members. It also delivers an out-of-the-box value to small businesses, which in future releases can be extended to the cloud. Our usages are focused on two pillars – security and productivity – helping small businesses focus on their business and not on their IT. Computer manufacturers and suppliers (resellers) of computer hardware/software solutions can use Intel® SBA to give addedvalue to theircustomersinthesmallbusinessmarket segment.

Intel® SBA will be preloaded on Intel® microarchitecture code name Skylake and newer platforms. The new Intel® SBA is multi-device aware and includes a new set of collaboration features and a customizableuserinterface compared to classic Intel® SBA, which was single device and stand alone.

Users can also install the Intel® SBA companion application on legacy systems to use collaboration features like Chat, File Share and Screen Share. By using the companion app, users will be connected to all of their non- Intel®SBA devices. The companion application is currently supported on Microsoft\* Windows\* with Android\* and iOS\* support targeted for the future.

## <span id="page-4-0"></span>**2 About this Version**

Intel® SBA 4.0 Production release includes new chat, file share and screen share features and functionality, as well as integration with Intel® SBA 3.1 for other features on your new Intel® microarchitecture code name Skylake system. On older systems, only collaboration features will be available.

This release requires a new installation of Intel® SBA (you cannot upgrade an existing installation). If an earlier version of Intel® SBA is installed, you must uninstall it before installing this release.

### <span id="page-5-0"></span>**3 New features and Changes**

This section describes the changes from release to release.

#### <span id="page-5-1"></span>**3.1 Production Release Version 4.0.44**

- Addresses issues with the USB Blocker feature.
- <span id="page-5-2"></span>**3.2 Production Release Version 4.0.38**
	- Miscellaneous defect fixes.

#### <span id="page-5-3"></span>**3.3 Pre-Production Release Version 4.0.26**

Includes all updates of 4.0.25 release for usability study.

#### <span id="page-5-4"></span>**3.4 Production Release Version 4.0.25**

- **Supported Languages:**
	- o English, Chinese Simplified, Chinese Traditional, German, Spanish, French, Italian, Japanese, Korean, Polish, Brazilian Portuguese, Russian, Thai, Turkish, and Bahasa (Indonesia).
- **Bundled Installer:**
	- IntelSbaOemInstaller.exe will install all variants of Intel® SBA 4.0. See Installation section for details.
	- IntelSbaCompanionInstaller.exe will install Intel® SBA 4.0 without support for Health Center, Software Monitor, and Data Backup. See Installation section for details.
- **My Business:**
	- $\circ$  The My Business feature will allow you to export the installer for the Intel® SBA 4.0 companion application for use with supported Microsoft\* Windows\* operating systems.
- **Bug Fixes:**
	- o Various bug fixes implemented.

#### <span id="page-5-5"></span>**3.5 Production Release Version 4.000.0019**

- **Bundled Installer**
	- $\circ$  Expanded platform support of Intel $\degree$  SBA on 4<sup>th</sup> and 5<sup>th</sup> generations Intel $\degree$  Core $\degree$  processor systems for UXA testing only

### <span id="page-5-6"></span>**3.6 Production Release Version 4.000.0011**

- **Supported Languages:**
	- o English
- **Bundled Installer:**
	- o SbaBundleInstaller.exe installs all variants of Intel® SBA 4.0. See Installation section for details.
	- **Intel® SBA 3.1 Integration:**
		- o Intel® SBA 4.0 links to features provided by Intel® SBA 3.1, namely Health Center, Software Monitor and Data Backup
	- **Intel® Update Manager:**
		- o Application will update via the included Intel® Update Manager
- **My Business:**
	- o My Business feature will allow you to set or change the administrator password for USB Blocking feature
- **Screen Sharing:**
	- o Fixed several bugs related to screen sharing
- **File Sharing:**
	- o Fixed several bugs related to file sharing
- **Administrator Features:**
	- o Administrator password recovery now supported

# <span id="page-6-0"></span>**4 SBA Installation**

### <span id="page-6-1"></span>**4.1 Prerequisite**

Intel® SBA 4.0 provides automatic peer discovery. It is peer-to-peer communication and does not require a server. In order to have server-less communication, clients must be on the *same network and the same subnet*.

Before installing this version of the Intel® SBA Pre-Release software, please uninstall all previous versions of Intel® SBA Pre-Release software.

### <span id="page-6-2"></span>**4.2 Installation**

- Unzip the downloaded file to an accessible folder location. Run the "IntelSbaOemInstaller.exe" to install the software package. This will install Intel® Update Manager and Intel® SBA 4.0. The bundled Installations will prompt for elevated privileges.
- To perform a silent installation, open up an administrator-level command prompt, navigate to the directory where the installer file is located and type: IntelSbaOemInstaller.exe –silent or IntelSbaCompanionInstaller.exe -silent
- Other available flags, which can be used in any combination together, are:
	- "-log" will write out a log file.
	- "-3.1" will install Intel<sup>®</sup> SBA 3.1 and Intel<sup>®</sup> SBA 4.0.
	- "-silent" will perform the installations without user interaction. This will fail if not run using an administrator-level (elevated) command prompt. It is recommended to use -log with –silent.
	- "-noium" will install SBA 4.0 without Intel Update Manager. Flag cannot be used with "-3.1" flag.
	- "-help" prints out description of available flags.
- Be sure to run the application from an elevated command prompt.
- Installation will create a desktop shortcut and an entry in the start menu.
- The installer will make the necessary updates for the Microsoft\* Windows\* Firewall Service for the Intel® SBA application. If you are using a  $3^{rd}$  party firewall application, you will need to provide an exception for the Intel® SBA application to allow UDP access.
- "IntelSbaCompanionInstaller.exe", which can be exported from the My Business feature, will allow you to install the Intel® SBA 4.0 companion application on other systems. All flags except "-3.1" are available for this installer.

# <span id="page-7-0"></span>**5 Use Case Flows**

### <span id="page-7-1"></span>**5.1 Login**

On first launch of Intel® SBA, the user will be prompted to accept the End User License Agreement (EULA).

When the Intel® SBA EULA is accepted, and on subsequent launches, the login screen will be displayed.

- 1. Enter a first name, last name and business name.
- 2. Then, click the **Go** button to continue to main application.
	- First name and last name will be used to identify the user for collaboration.
	- Users are grouped on the basis of business name. Enter the same business name for all users who want to collaborate together.

#### <span id="page-7-2"></span>**5.2 Chat**

Intel® SBA 4.0 allows you to chat with other Intel® SBA 4.0 users logged into the same business network. Let's assume that you have one other user "Sophia" available in your network.

There are three ways to initiate chat:

- a. By clicking on Sophia in team view (right menu), entering text in the "Chat Message…" box, and clicking the OK button.
- b. By clicking on "Chat…" available under the Share menu (left side).
- c. By clicking on "Chat" (center menu).
- 1. Selecting Sophia in the user list will display a blue check mark next her name. Additional users can also be selected to start a group chat.
- 2. Enter a chat message in the "Chat message…" box in the lower portion of the screen and click the OK button to start the chat session. A chat pop up window will appear on each user's system.
- 3. Chat messages can now be sent back and forth using the chat pop up window.
- 4. Clicking the '+' in the chat window will allow additional people to be added to the chat session.

#### <span id="page-7-3"></span>**5.3 File Share**

File share allows you to share any file with other users in the same network. There is a 500MB file size limit.

There are multiple ways to initiate file share:

- a. By clicking on Sophia in team view (right menu) and using "Share a file…" link.
- b. By clicking on "Files…" available under the Share menu (left side).
- c. By clicking on "Share Files" (center menu).
- 1. Open chat window and select Sophia as described above.
- 2. Drag-and-drop file(s) in the chat window and Sophia will receive the file(s) link. Sophia can save the file by clicking the file link in the chat pop up window and selecting a location to save it locally.
- 3. Users can share multiple files at the same time, however users can only download one file at a time. If multiple file links are shown in the chat window, those that are not currently being downloaded will be disabled until the current download has finished.

### <span id="page-8-0"></span>**5.4 Screen Share**

Screen Share allows you to share your screen with other user(s) in the same network.

There are multiple ways to start a screen share session:

- a) By clicking on Sophia in team view (right menu) and using "Share my screen…" link.
- b) By clicking on "My Screen…" available under the Share menu (left side).
- c) By clicking on "Share My Screen" (center menu).
- 1. Sophia will receive a screen share link in the chat pop up window. By clicking on the link, she will be able to see your screen.
- 2. To add someone to an existing screen sharing session, click the '+' button on the top of the screen sharing border and select the user to add. **Note:** Anyone in the session can add other users via the chat pop up window. These users will get an invite to view your shared screen. You will get a notification when a new person can view your screen.
- 3. The top bar can be minimized by clicking the push-pin icon to 'unpin' the top bar. This will cause the top bar to hide up. Hovering the mouse near the top bar will cause it to show again.

### <span id="page-8-1"></span>**5.5 USB Blocker**

USB Blocker allows you to block categories of USB devices.

There are two ways to open USB blocker:

- a. By clicking on "USB Blocker" available under Security menu.
- b. By clicking on "USB Blocker" (center menu).

Usage:

- 1. If the admin password has not been set, the user can press "Set Password" to set the password and select recovery questions and provide answers.
- 2. Once admin enters USB Blocker panel, they can require administrative approval for categories of USB devices.
- 3. After a policy is set, a notification will appear when a blocked USB device is plugged in.
- 4. Devices can be allowed once or always by clicking on the notification and entering the administrative credentials.
- 5. To make USB blocking policy adjustments or to clear all previously allowed devices, the admin can click on the "Unlock to make changes" link and enter the admin credentials.
- 6. Use the "Click to lock settings" link to log out of admin mode.

**Note:** Credentials will automatically time out after 5 minutes.

# <span id="page-9-0"></span>**6 Common Errors**

In certain conditions, users won't show up under Intel® SBA. If this occurs, try to sign out and sign back in. If the problem persists, open command line prompt and ping the machine with the IP address. If you are not able to ping the machine, try the following:

- Machines are not on the same network segment. Put machines on same network segment (subnet).
- The network router doesn't allow UDP multicast packets. This typically only happens on enterprise networks.
- A non-Microsoft\* Windows\* firewall is currently enabled. Either add an exception for Intel® SBA discovery to the firewall or disable the non-Microsoft\* Windows\* firewall.

Make sure to enter the same company name for communication. If you enter a different company name from the user with whom you want to communicate, then you will be tied to a different company as compared to Sophia. In this scenario, you will not be able to see Sophia.

# <span id="page-10-0"></span>**7 Known Issues**

- In certain conditions, a user might not be able to see text messages or file share from other users. This can occur if the UDP fails. Workaround: Please restart Intel® SBA.
- During group chat, sometimes 3<sup>rd</sup> user does not get the initial message.
- If the Intel® SBA application is not running, USB blocking notifications are not shown.
- Screen share does not adjust to change to higher resolution.
- On touchscreen systems, users can zoom on chat windows via the touchscreen's two-finger zoom feature.
- Occasionally t ChatWindowController joined message appears in chat history.
- Occasionally the USB Blocker notifications popups on Microsoft\* Windows\* 7 do not open their corresponding Intel® SBA dialogs when clicked. The workaround for this is to exit and restart the Intel® SBA application.